РУКОВОДСТВО ПОЛЬЗОВАТЕЛЯ SmartHeater App-контроль Современный дизайн и экономичное отопление улучшит комфорт вашего дома

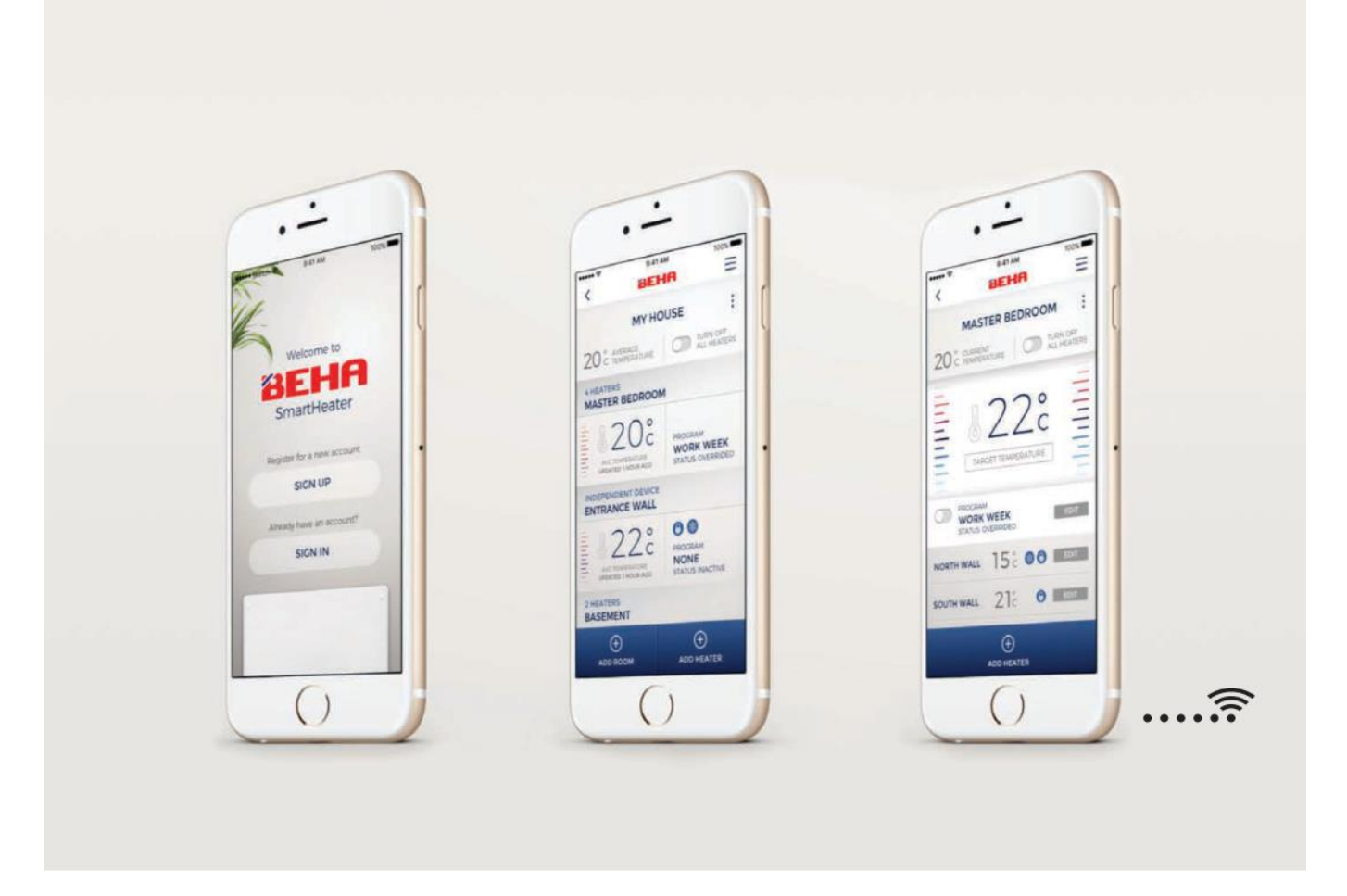

BEHA - Отопление норвежских домов уже более 100 лет

# РУКОВОДСТВО ПО ЭКСПЛУАТАЦИИ APP-CONTROL

### **НЕ ПОДКЛЮЧАЙТЕ ОБОГРЕВАТЕЛЬ К СЕТЕВОЙ РОЗЕТКЕ, пока ПРИЛОЖЕНИЕ не сообщит вам об этом.**

Использование обогревателя с управлением через мобильное приложение Если вы хотите подключить обогреватель к приложению Beha SmartHeater, загрузите приложение из App Store (iPhone),Google Play (Android) или используйте QR-код.

**IPHONE:** 

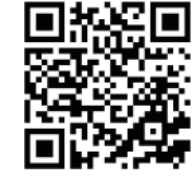

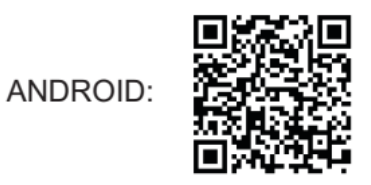

Вам необходимо создать учетную запись, чтобы ваш телефон мог связываться с обогревателями. Есть два способа завести аккаунт:

### 1: FACEBOOK

Используйте то же имя пользователя (адрес электронной почты или номер

телефона) и пароль, что и при входе в facebook.

2: С ЭЛЕКТРОННОЙ ПОЧТОЙ И ПАРОЛЕМ

# Код подтверждения

Создайте учетную запись, введя свой адрес электронной почты адрес. Нажмите на «Отправить код подтверждения». Код будет отправлен на ваш адрес электронной почты.

Этот код вы вводите в поле Проверка кода. Нажмите на «Проверить код»

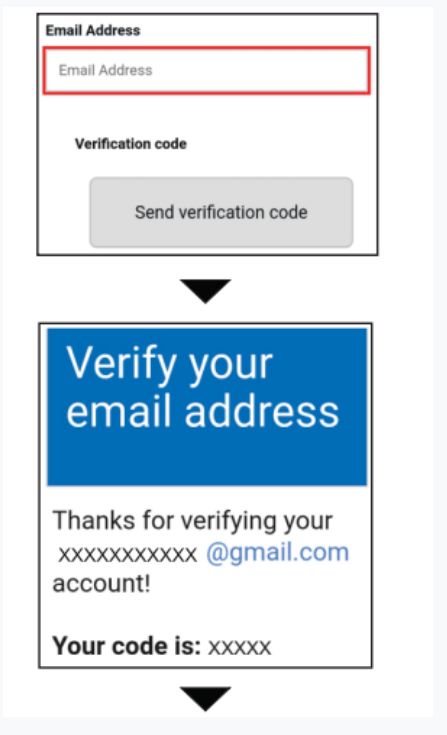

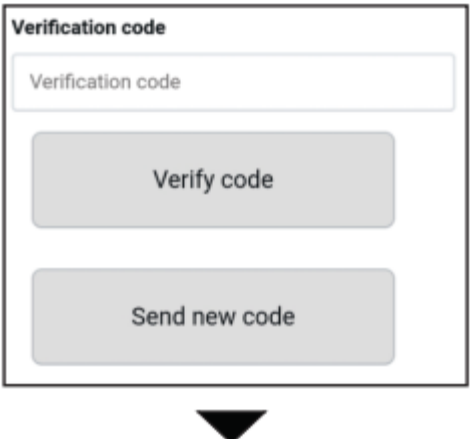

## Пароль

Затем создайте свой личный пароль в поле Новый пароль. Пароль должен включать 8 или более символов.

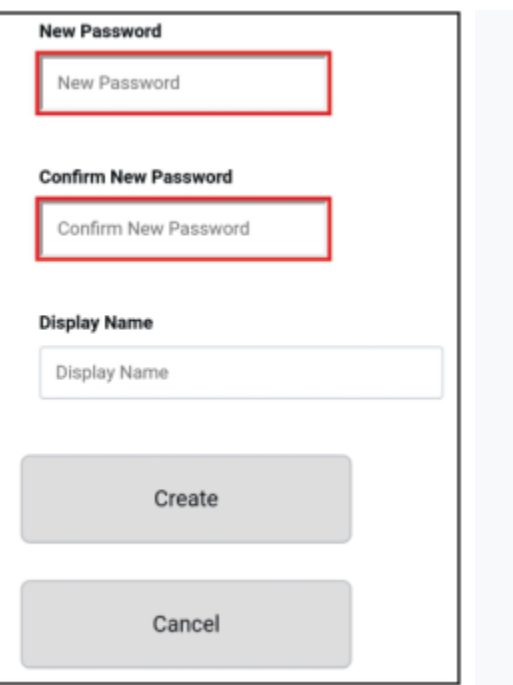

Если у вас несколько пользователей, вам необходимо войти в систему с одним и тем же адресом электронной почты и паролем. Отображаемое имя: каждый пользователь вводит свое имя.

### РУКОВОДСТВО ПО ЭКСПЛУАТАЦИИ APP-CONTROL

### НАЧАТЬ СОЗДАНИЕ БОЛЬШЕ МЕСТ

Если у вас есть коттедж с обогревателями Wi-Fi, вы также можете управлять им из приложения Beha Smarheater. При условии, что есть беспроводная сеть. Нажмите на ДОБАВИТЬ МЕСТО и дайте своему коттеджу имя. Добавить комнату и подключиться обогреватели так же, как и в ДОМЕ.

### КОНТРОЛЬ ПРИЛОЖЕНИЯ

При подключении обогревателя к телефону / планшету важно, чтобы ваше устройство и маршрутизатор были подключены к той же сети. Настройки Wi-Fi вашего смартфона ДОЛЖНЫ быть включены. При подключении обогревателя к беспроводной сети частота маршрутизатора на телефоне должна быть 2,4 ГГц. Если ваш маршрутизатор использует сигнал как 5 ГГц, так и 2,4 ГГц, вам следует перейти в Настройки на смартфоне в разделе Wi-Fi. и выберите сеть, НЕ обозначенную как 5 ГГц. Включите частоту 5 ГГц после подключения всех нагревателей.

Пожалуйста, приготовьте пароль для вашего интернет-маршрутизатора. Не включайте обогреватель, пока приложение не будет установлено на вашем смартфоне / планшете. Причина в том, что обогреватель установлен в режим подключения на 3 минуты при первом использовании. Значок Wi-Fi будет пульсировать на полу в течение 3 минут. поиск подключения к роутеру. Выключение / включение обогревателя возобновит поиск еще на три минуты.

### ПОДКЛЮЧЕНИЕ ПЕРВОГО SMARHEATER

При первом использовании приложения оно начнется с ДОБАВИТЬ НАГРЕВАТЕЛЬ, ВАШИ МЕСТА (например, ДОМ) и КОМНАТУ (например, ГОСТИННАЯ).

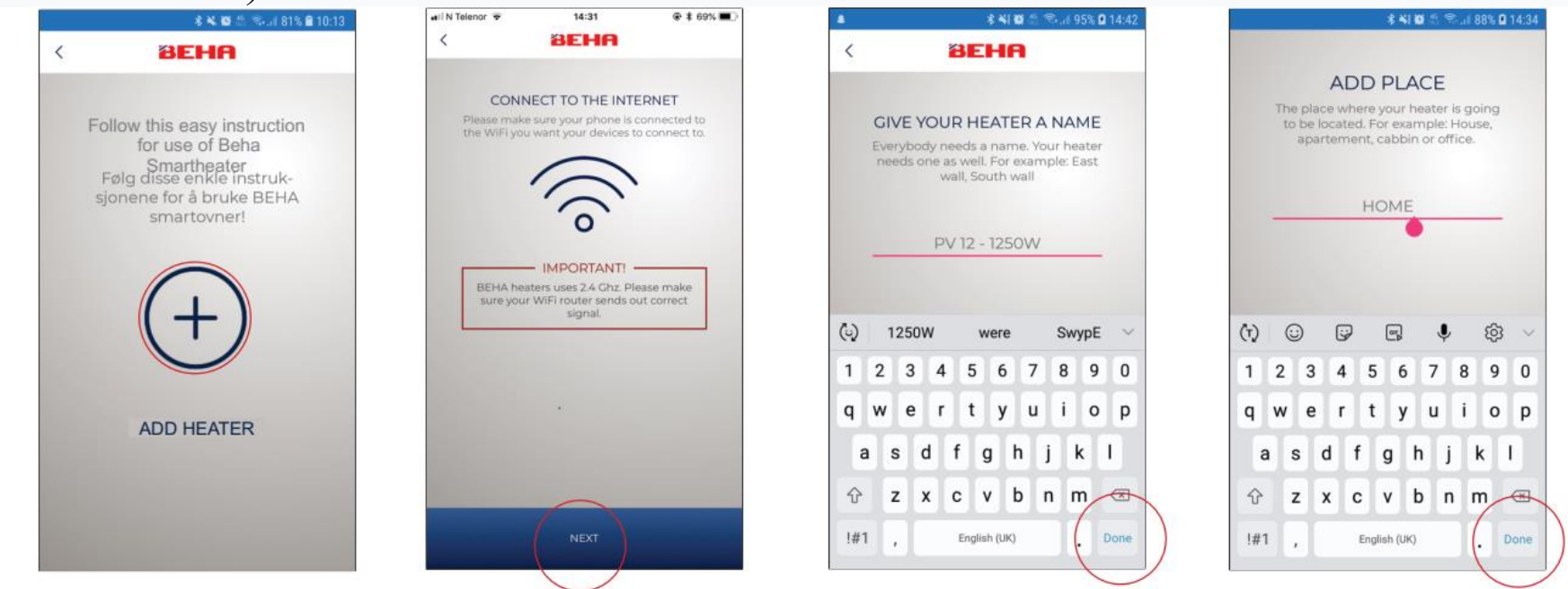

# РУКОВОДСТВО ПО ЭКСПЛУАТАЦИИ APP-CONTROL

# ДОБАВИТЬ НОМЕР, где установлен обогреватель, например ГОСТИННАЯ. Нажмите на Готово. Нажмите СОХРАНИТЬ.

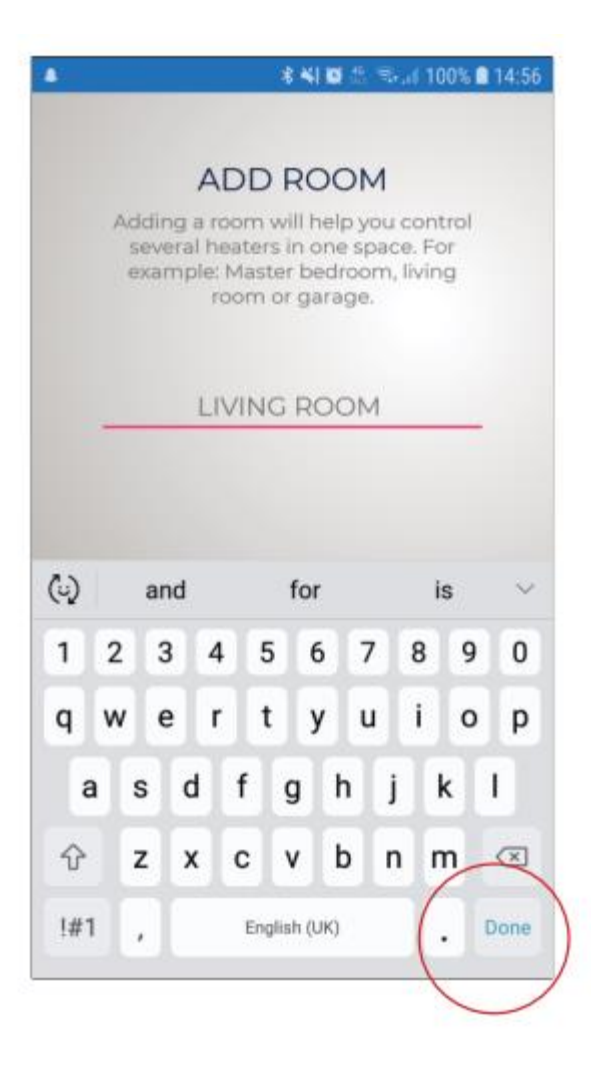

Напишите в свой роутер пароль. Нажмите ДАЛЕЕ.

Убедитесь, что мощность подключена и питание находится в положении "ON" должность. Нажмите ДАЛЕЕ. Обязательно наличие символа Wi-Fi. пульсировать на полу.

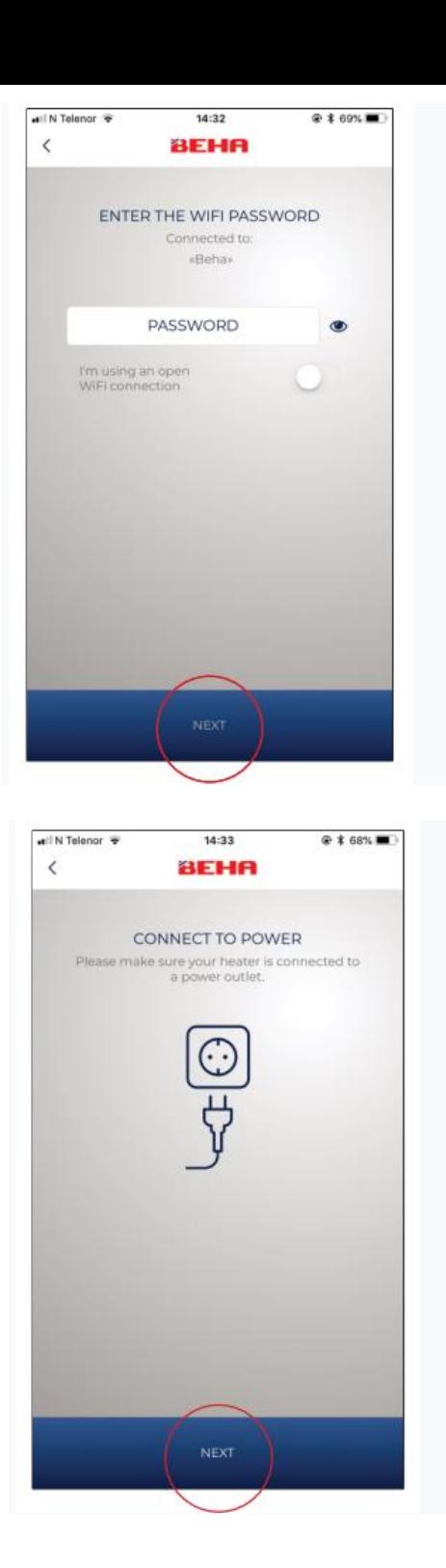

Обогреватель сейчас ищет роутер.

Это изображение показывает, что обогреватель успешно подключен к приложению. Нажмите ПЕРЕЙТИ К ПРИБОРНОЙ ДОСКЕ. Если этот экран не отображается что-то не так, пожалуйста, смотрите раздел «ЕСЛИ ПРИЛОЖЕНИЕ НЕ НАХОДИТ НАГРЕВАТЕЛЬ»

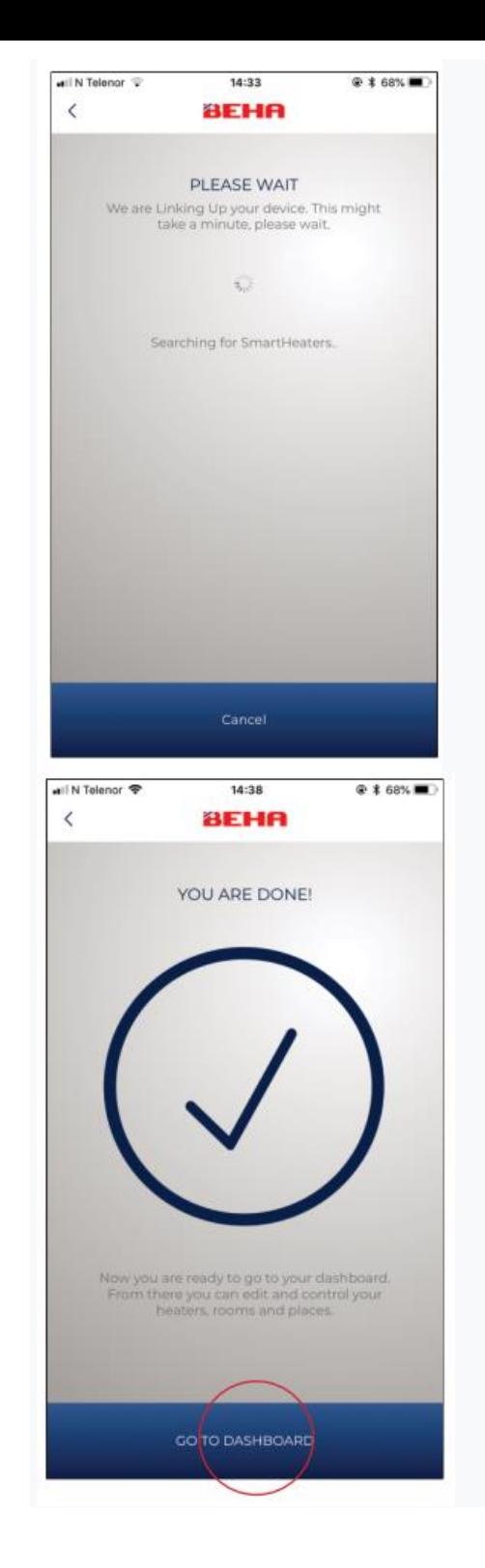

Если есть еще обогреватели, подключиться в ГОСТИНОЙ нажмите ДОБАВИТЬ НАГРЕВАТЕЛЬ. Каждый обогреватель должен иметь другое имя. Когда все нагреватели подключены нажмите на стрелке вверху слева, чтобы вернуться к ВАШЕМУ МЕСТУ. РЕДАКТИРОВАТЬ: Можно изменить имя и удалить выбор, когда в правом верхнем углу отображаются три точки. МОИ ПРОГРАММЫ Когда все обогреватели в комнате подключены, вы составляете температурную

программу для всех обогревателей в

#### комнате.

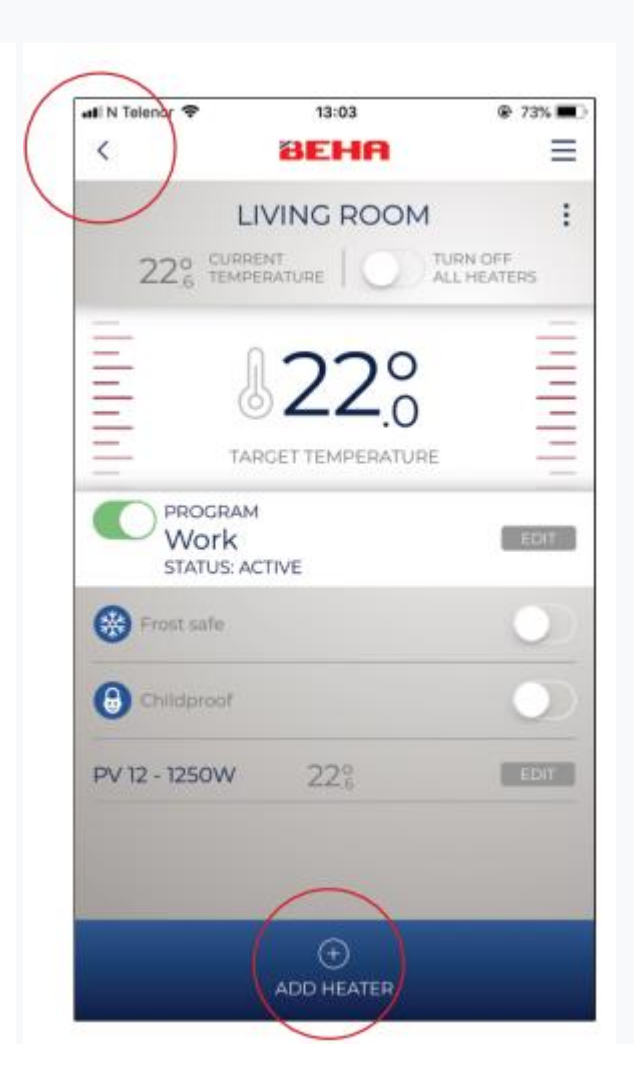

ВАШИ МЕСТА покажут количество комнат, кол-во обогревателей и средних температура в каждом месте.

Нажмите на ДОМОЙ.

Создание большего количества комнат. Нажмите в ДОБАВИТЬ НОМЕР, где обогреватель установлен

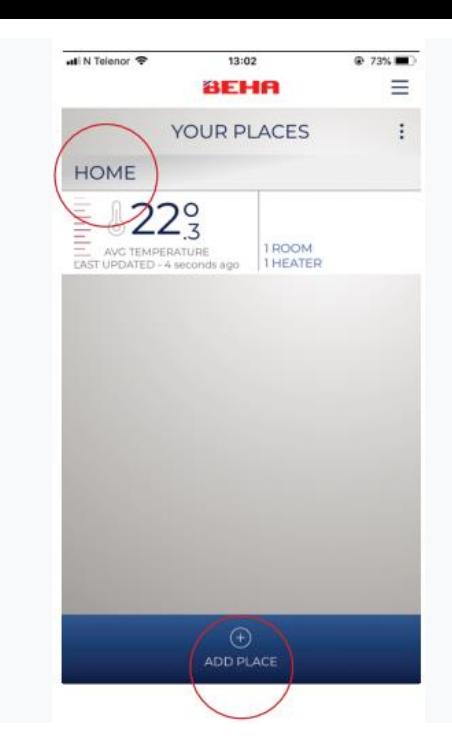

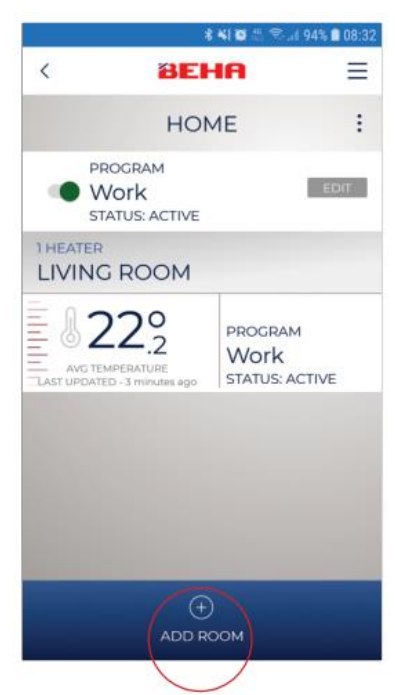

## ДОБАВИТЬ НОМЕР, например КУХНЯ. Нажмите на СОХРАНИТЬ

### Нажмите на КУХНУ

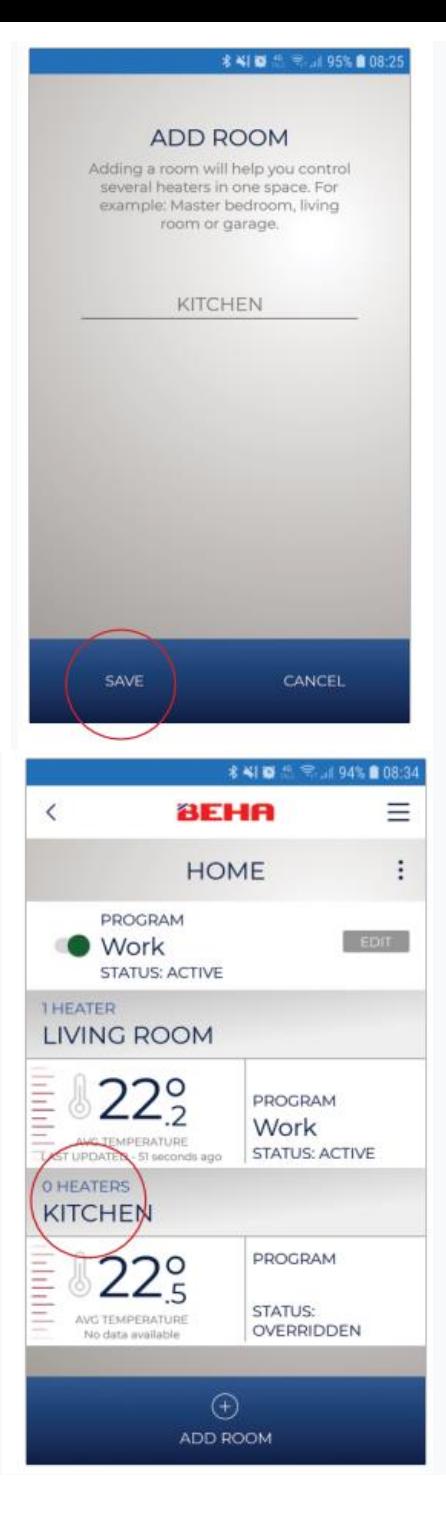

## Нажмите ДОБАВИТЬ НАГРЕВАТЕЛЬ.

Wi-Fi на телефоне должен быть включен и установлен на 2,4 ГГц. Нажмите ДАЛЕЕ

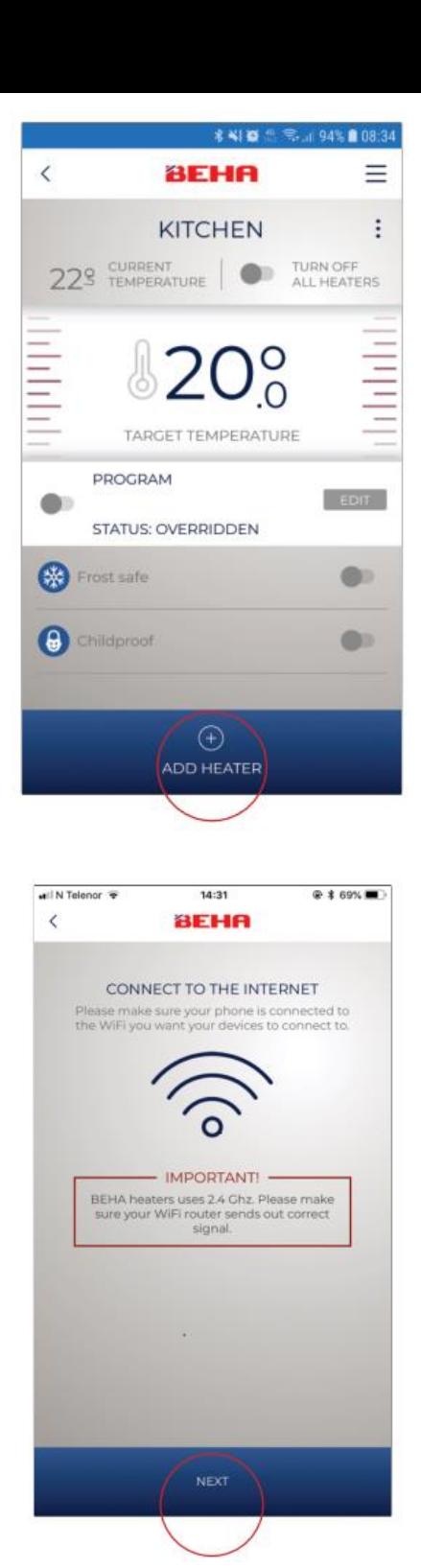

Назовите обогреватель. например PV 20. Нажмите СОХРАНИТЬ.

Напишите в свой роутер пароль. Нажмите ДАЛЕЕ.

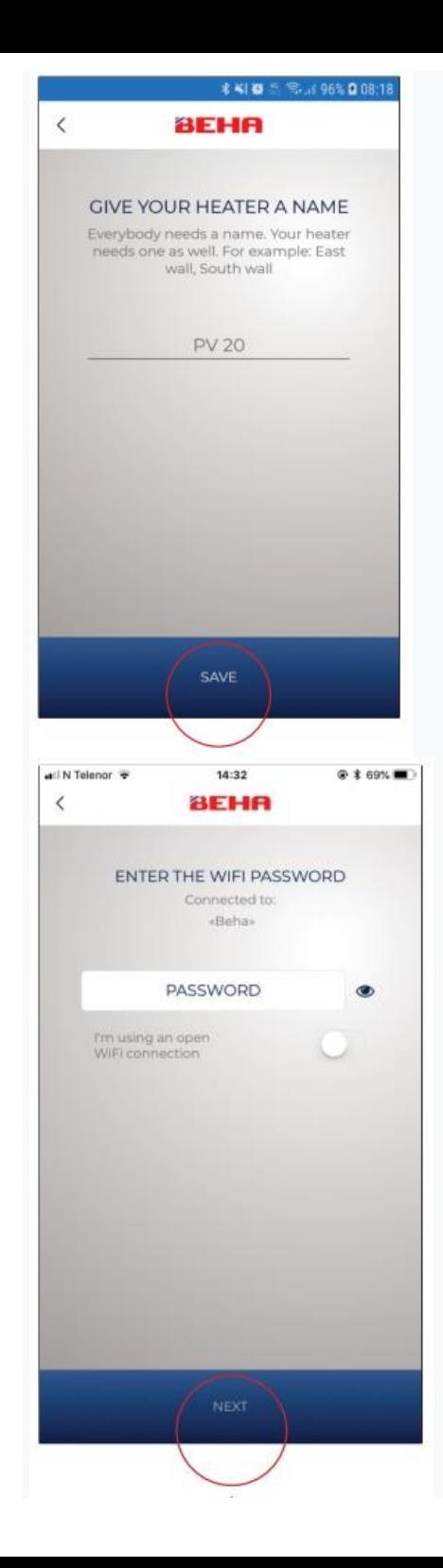

Убедитесь, что питание подключено и выключатель питания находится в положении "ВКЛ". Нажмите ДАЛЕЕ. Должен мигать символ Wi-Fi на полу. Нагреватель сейчас ищет роутер.

Это изображение показывает, что обогреватель успешно подключен к приложению. Нажмите на ПЕРЕЙТИ В ПАНЕЛЬ

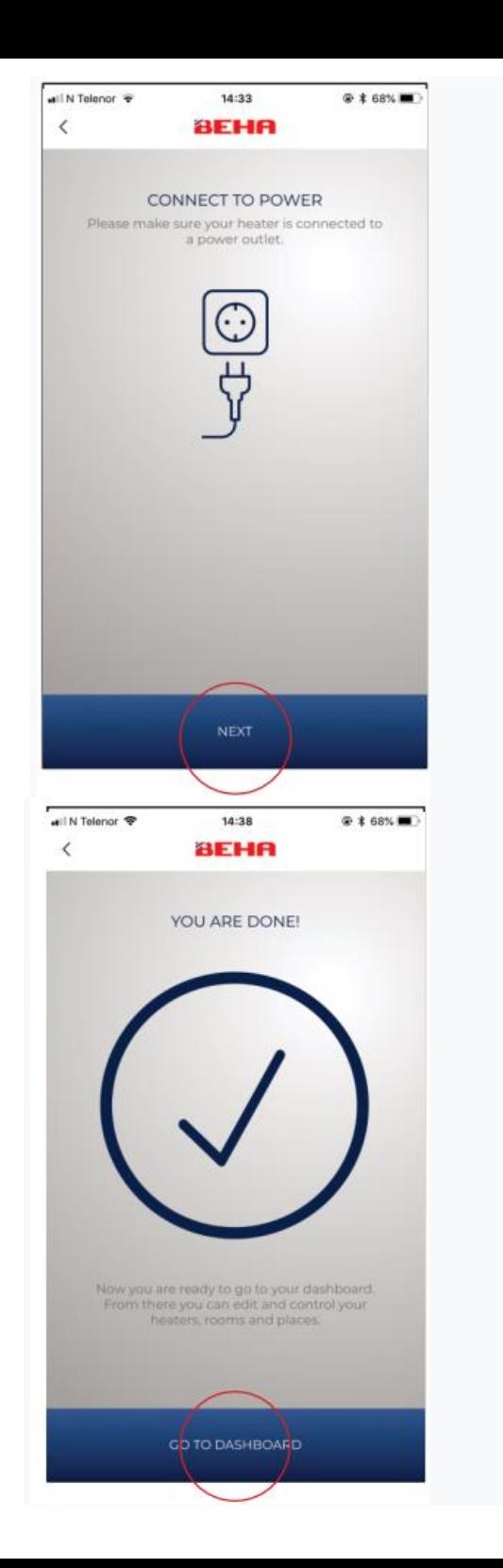

Приложение теперь возвращается на уровень комнаты. Следующий шаг - сделать программы для работы, дома и в гостях. Нажмите на ИЗМЕНИТЬ.

СОЗДАТЬ ПРОГРАММУ ДЛЯ «ГОСТИННАЯ» В приложении есть три программы: «Работа», «Дома» и «В гостях». Для этой программы необходимо установить температуру в каждой комнате.

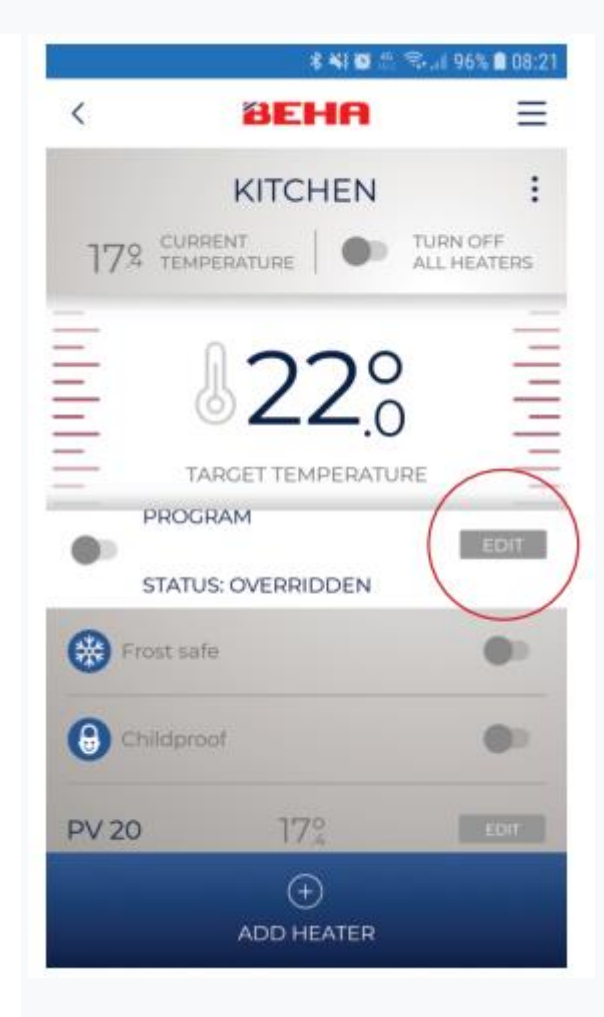

Определите недельную программу: Сделайте отдельные программы для работы, дома и в гостях. Отметьте работу и нажмите Стрелка.

Если вы хотите изменить предложения приложений нажмите, например, текст Рабочий день. Выберите, например День дома и коснитесь сохранить. Составьте дневные программы: Нажмите на стрелку для перехода домой день.

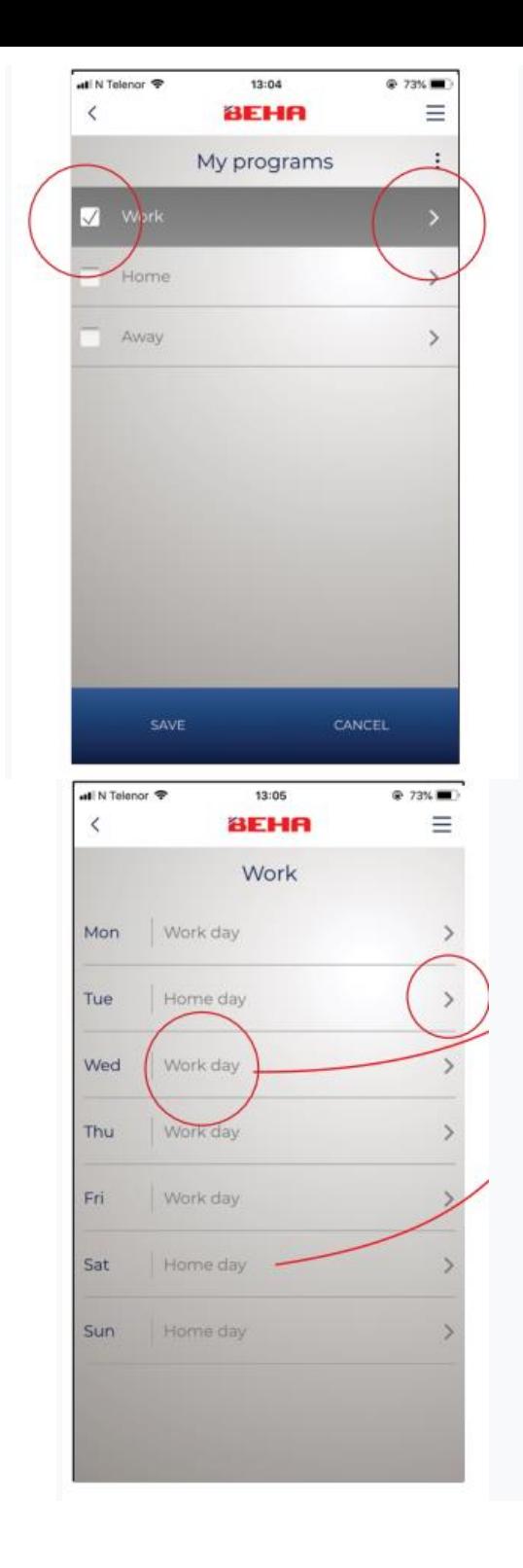

Весь домашний день будет та же программа. Вы можете создать альтернативу ДЕНЬ ПРОГРАММЫ, нажав на "".Нажмите на стрелку, Домашний день

Установка часа и температуры на домашний день. Добавление времени нажав на "". Удаление и изменить время, нажав на "" в правом верхнем углу. Нажмите на СОХРАНИТЬ. Повторить на рабочий день и выездной день. На этой картинке вы меняете набор температура постоянно.

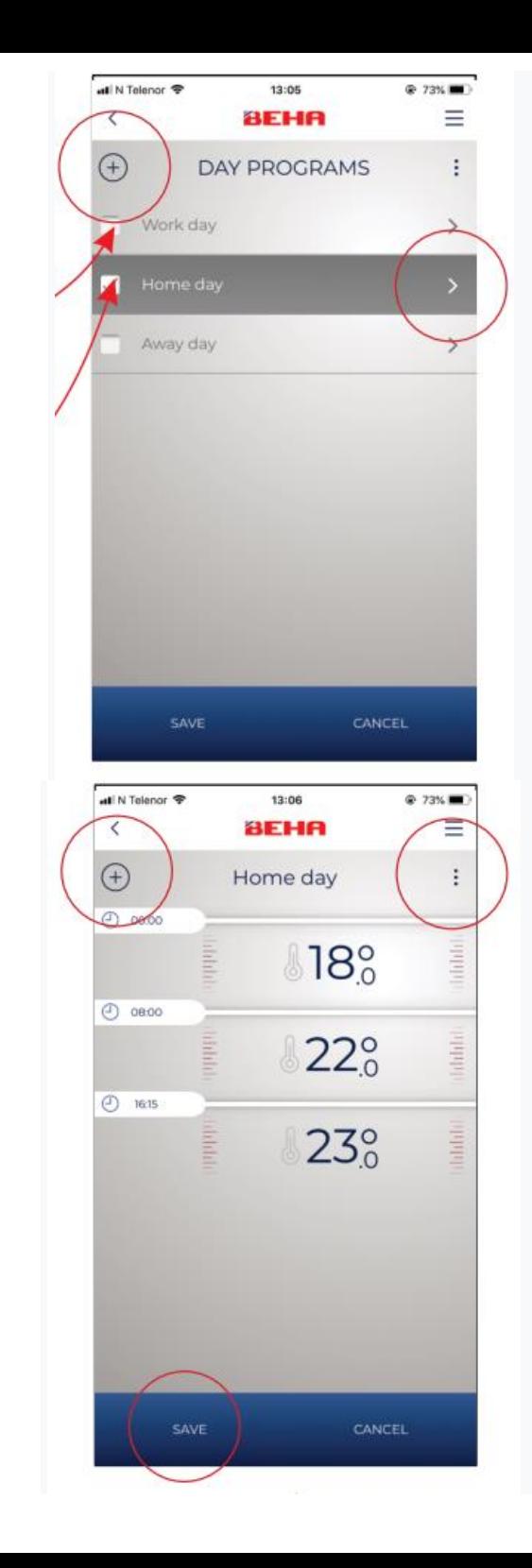

На картинке показано, какая программа активирована, комнаты созданы с количеством установленных нагревателей и средняя температура. Измените программу для всех комнат в HOME одновременно: При нажатии на«РЕДАКТИРОВАТЬ» вы можете переключаться между тремя режимами в ГЛАВНАЯ. 1.Работа 2.Главная

3.В гостях

Выбранный вами режим будет

действителен для всех комнат в HOME.

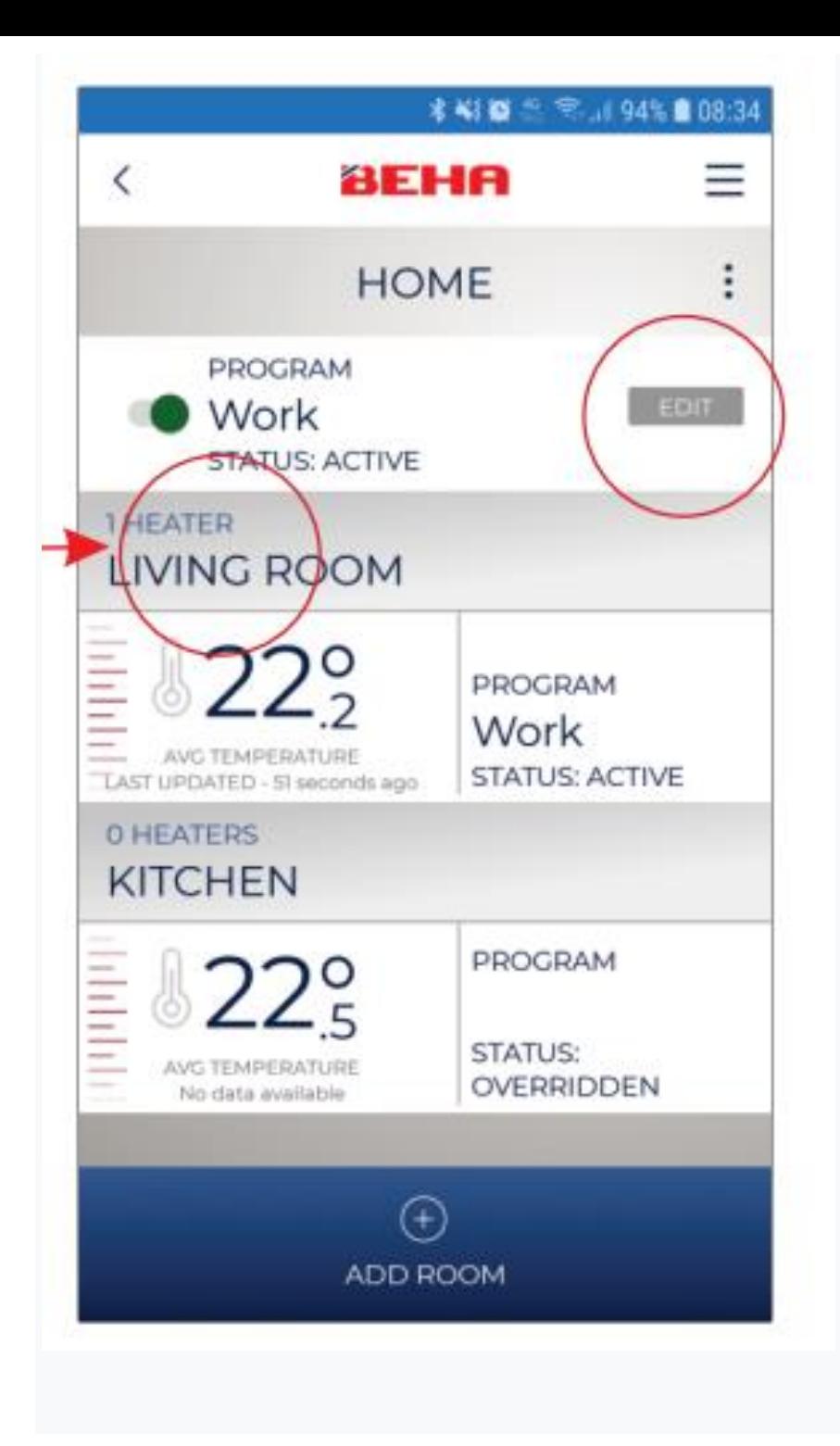

Нажмите на ГОСТИНУЮ КОМНАТНЫЙ УРОВЕНЬ Если вы хотите изменить установленную температуру на короткое время перетащите ЦЕЛЕВУЮ ТЕМПЕРАТУРУ вверх или вниз. Статус будет автоматически обновляться с АКТИВНОГО на ВРУЧНУЮ. Новый набор температуры будет действительна в течение 24 часов для всех обогревателей в комнате. Если вы хотите вернуться к исходным настройкам, используйте программную кнопку.

Функции защиты от детей и защиты от замерзания могут быть активированы для всех обогревателей, на уровне помещения все

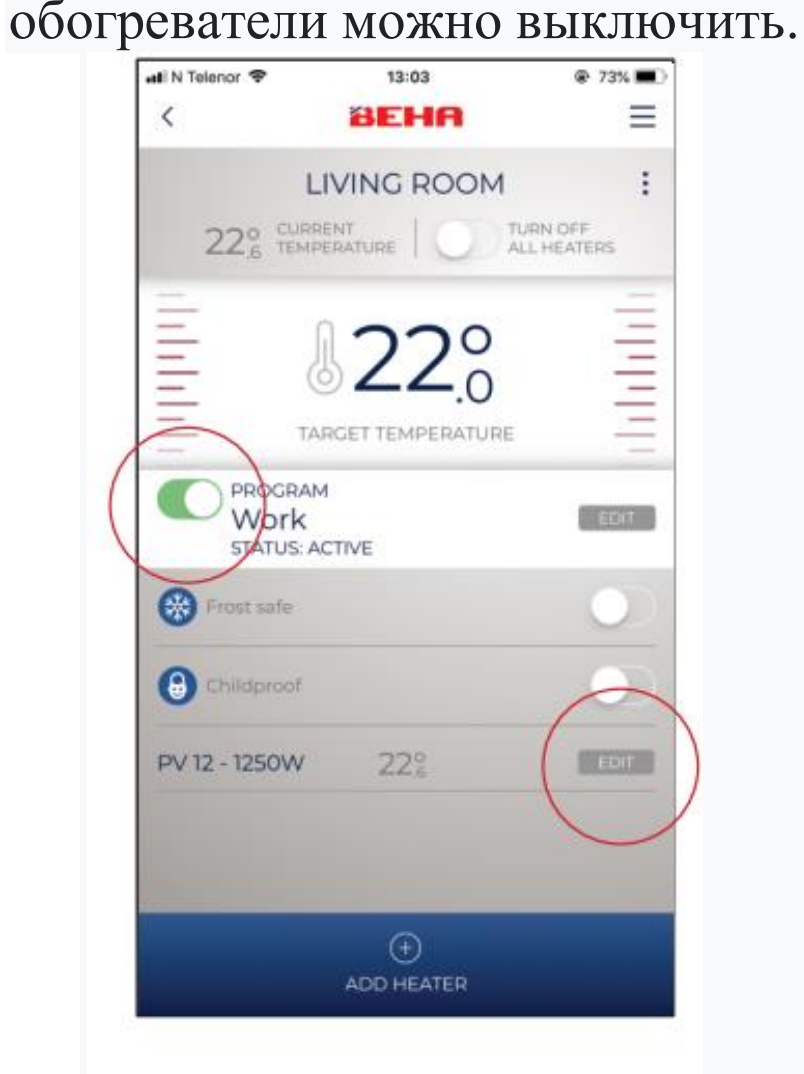

Нажмите на ИЗМЕНИТЬ НАГРЕВАТЕЛЬ На этой картинке можно изменить настройки температуры этого нагревателя и будет действителен в течение 24 часов. Обогреватель также можно выкл и вкл. Если вы нажмете на "" (правый верхний угол), следующие параметры будет появляться:

1)Повторное подключение нагревателя при замене роутера (Нажмите «ReLinkUp»). 2)Изменить название нагревателя (Нажмите на символ карандаша (вверху справа).

3)Перенос обогревателя в другую комнату без повторного подключения обогревателя (Нажмите «Переместить на место» и «Переместить в комнату». Нажмите «СОХРАНИТЬ»). 4)Удаление нагревателя (Нажмите «Удалить»)

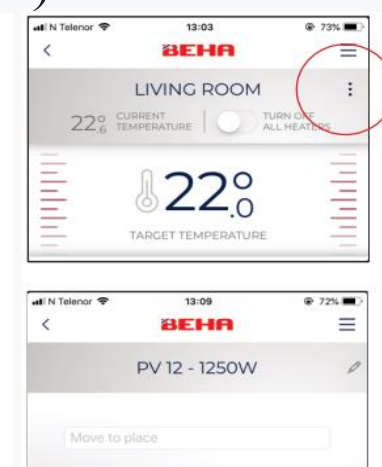

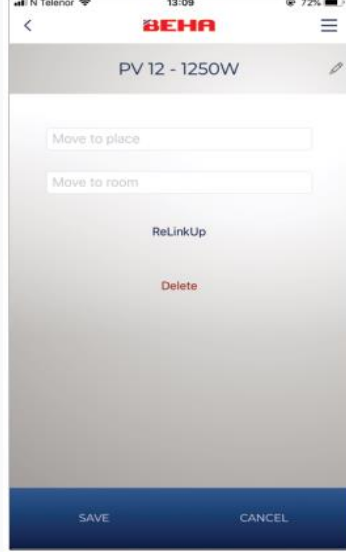

НЕ ПОДКЛЮЧАЙТЕ ОБОГРЕВАТЕЛЬ К СЕТЕВОЙ РОЗЕТКЕ, пока ПРИЛОЖЕНИЕ не сообщит вам об этом. При подключении обогревателя к телефону / планшету важно, чтобы ваше устройство и маршрутизатор были подключены к той же сети. Настройки Wi-Fi вашего смартфона ДОЛЖНЫ быть включены.

# ЕСЛИ ПРИЛОЖЕНИЕ НЕ НАХОДИТ НАГРЕВАТЕЛЬ

ПОДКЛЮЧЕНИЕ SMARTHEATER К ВАШЕМУ ТЕЛЕФОН / ПЛАНШЕТ: Настройка Wi-Fi на телефоне:

1: Зайдите в «Настройки» на вашем телефоне. Выберите «Wi-Fi».

Если у роутера две сети – выберите сеть, НЕ обозначенная как 5 ГГц.

2: Загрузите приложение BEHA SmartHeater из App Store (iPhone) или Google Play (Android)

Нагреватель - Место - Комната

При первом использовании приложения оно будет начинаться с ДОБАВИТЬ. НАГРЕВАТЕЛЬ, ВАШИ МЕСТА и КОМНАТА.

3: ДОБАВИТЬ НАГРЕВАТЕЛЬ: Если одна и та же комната, они должны иметь разные имена. Вы можете назвать обогреватели как хотите - например, ОБОГРЕВАТЕЛЬ ЮЖНАЯ СТЕНА. Не забудьте сохранить. Вы можете подключить только один обогреватель за раз.

4: ДОБАВИТЬ МЕСТО: введите, где использовать обогреватель, например Дом или квартира. Не забудьте сохранить.

5: ДОБАВИТЬ ПОМЕЩЕНИЕ: Добавьте комнату, в которой установлен обогреватель, например Кухня, гостиная, комната Джона.

Не забудьте сохранить. Подключаем ТЭН к роутеру

6: Введите пароль вашего роутера. Убедись, что вы вводите правильные цифры в верхнем регистре и строчные буквы и знаки.

7: Подключите питание к нагревателю и убедитесь, что

На полу пульсирует символ Wi-Fi. \*

8. Нажмите «Далее» (сначала нажмите верхнюю часть экрана, чтобы сделать исчезновение изображения клавиатуры). Теперь приложение будет искать обогреватель через роутер. Подождите для сообщения: «ВЫ СДЕЛАНО». Приложение не прикреплен к нагревателю, пока вы не получите это сообщение. Если вы не получили сообщение «ВЫ ВЫПОЛНЕНЫ» выключите обогреватель и начните заново с пункта 6.

### **Слабый сигнал Wi-Fi**

В случае, если телефон не связывается с обогреватель, возможно, сигнал Wi-Fi слишком слабый. Решение: Подключите ТЭН к телефону в той же комнате, в которой расположен роутер. Затем переместите обогреватель обратно на исходное место. Изменить температура в приложении на уровне комнаты. Настроить ЦЕЛЕВАЯ ТЕМПЕРАТУРА вверх и вниз. Если есть контакт, изменение температуры появится на этаже. Если сигнал все еще слишком слабый, повторить маршрутизацию может быть необходимо.

\* Как поставить обогреватель в режим подключения. Включите, а затем выключите обогреватель. Если Wi-Fi мигает, нагреватель находится в режиме подключения. Если символ Wi-Fi горит постоянно, обогреватель подключен к роутеру. Чтобы установить электронику нагревателя в режим подключения: поверните колесо термостата, опускается до 5,0 ° C, тогда "rES" мигает на полу. Поверните колесо термостата дальше вниз, пока текст "rES" не станет устойчивым. Постоянный свет будет гореть 10 сек. В период постоянного света вы переводите переключатель ВКЛ / ВЫКЛ в положение «ВЫКЛ», а затем обратно снова сразу в "ВКЛ". Значок Wi-Fi будет пульсировать 3 минуты в поисках роутера подключение.(Если соединение не установлено, повторите ту же процедуру снова.)

# ТЕХНИЧЕСКАЯ ИНФОРМАЦИЯ

Обогревателем можно управлять вручную без использования приложения. ВКЛ / ВЫКЛ

Выключатель и колесо термостата расположены в правом нижнем углу каменки.

1.При замене маршрутизатора необходимо повторно подключить нагреватели.

2.Если обогреватель переходит к новому пользователю, он должен быть удален из приложения.

3.Заводская настройка - 22 C.

4.Термостат можно установить на мин. 5 C (защита от замерзания).

5.Когда термостат подключен (питание включено), на полу появится маленькая красная точка.

6.Вы можете подключить к Приложению практически неограниченное количество мест, комнат и обогревателей.

7.Обновление приложения происходит автоматически.

Приложение обновляет измеренную температуру каждые 5 минут.

8.Если обогреватель потеряет контакт с маршрутизатором, он продолжит следовать программе, но не сможете управлять обогревателем из приложения.

9.Если символ Wi-Fi горит постоянно, обогреватель подключен к приложению.

10.Обогреватели BEHA PV Wi-Fi и LV Wi-Fi протестированы на степень защиты IP24 и одобрены для установки в ванных комнатах и коммунальных службах номера. Их можно установить согласно действующим нормам.

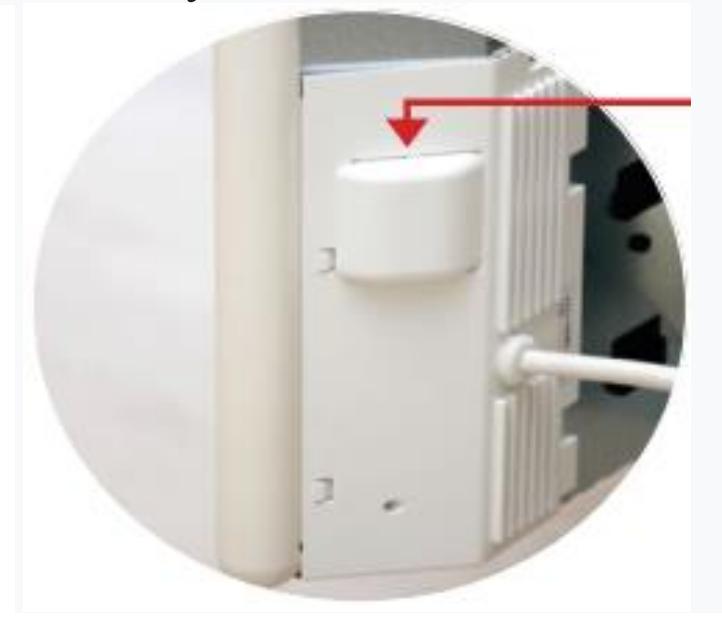

### **После отключения электроэнергии:**

Без приложения: нагреватель возвращается к выбранной температуре. С приложением: обогреватель продолжает работать с выбранной программой и температурой.

### **Холодная тяга / Функция открытого окна:**

Когда открывается окно и температура падает более чем на 5 ° C в течение 40 секунд, включается функция холодного течения «активирован». Нагреватель переключается между выбранной температурой в течение 10 секунд и 5 градусов в течение 30 секунд.

Функция активна макс. 15 минут.

**Символ Wi-Fi:** Количество линий в индикаторе Wi-Fi указывает на мощность сигнала. В случае плохого сигнала можно использовать репитеры для достижения более сильного сигнала. Повторитель должен иметь тот же пароль, что и маршрутизатор.

### **Несколько пользователей:**

Одна учетная запись пользователя. Один логин. Общее имя пользователя и пароль. У каждого есть полные права.

Каждый пользователь должен создать еженедельную программу. Программа пользователя, по которой работает обогреватель, отображается зеленым цветом кнопки программы этого пользователя.

У других пользователей серая кнопка программы на уровне комнаты.

Чтобы активировать вашу программу, нажмите кнопку изменения, выберите программу и сохраните.

ПОД ВАШИМИ МЕСТАМИ: Все комнаты меняются.

На уровне комнаты: меняется только комната.